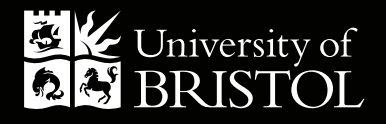

# How-to guide for departments: Placing a print order

### **Contents**

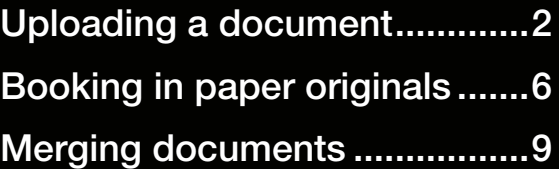

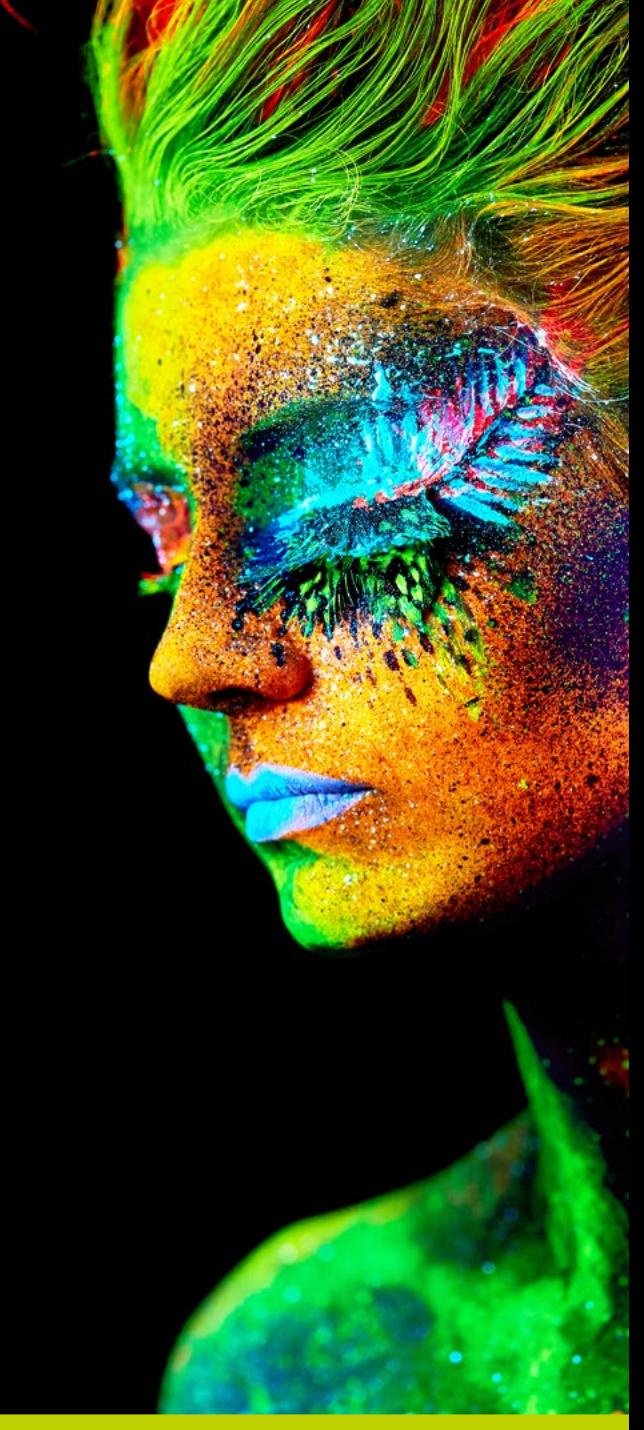

**[www.print-submission.bris.ac.uk](http://www.print-submission.bris.ac.uk)**

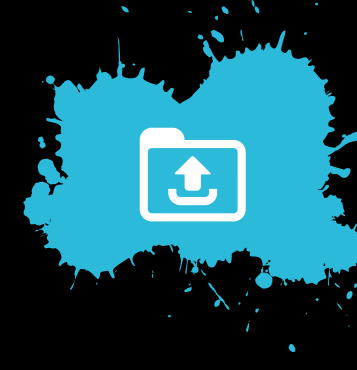

### <span id="page-1-0"></span>Uploading a document

- **1** Click the **Upload the file** tab.
- **2** Click **Select** and then locate the file (PDF document preferred) you want printed and click **Open**.
- **3** Click **Proceed**. You will now move into your Library, where you can save documents and order re-prints. If the file uploaded is not a PDF file, please ensure that the fonts are embedded. The system will then convert the file to PDF to ensure it is stable for printing (please note this may take several minutes).
- **4** Please check the PDF file by clicking the **PDF icon** to ensure that the file is displaying correctly, ie.fonts, number of pages, content and layout.
- **5** Select the document(s) you want printed and click the shopping basket icon.

Upload the file **Hard Copy Documents** Libraries Orders FAQ's View Basket (0) Preferences Downloads Edit Admin Management Logout

#### **Upload a document**

**1** 

**2-5**

To place a print order you must first upload your file. If your file is not already saved as a PDF, the system will convert it as it is uploading (this will take a few moments).

Once the file has been uploaded into your Library, please check the file to ensure it has been

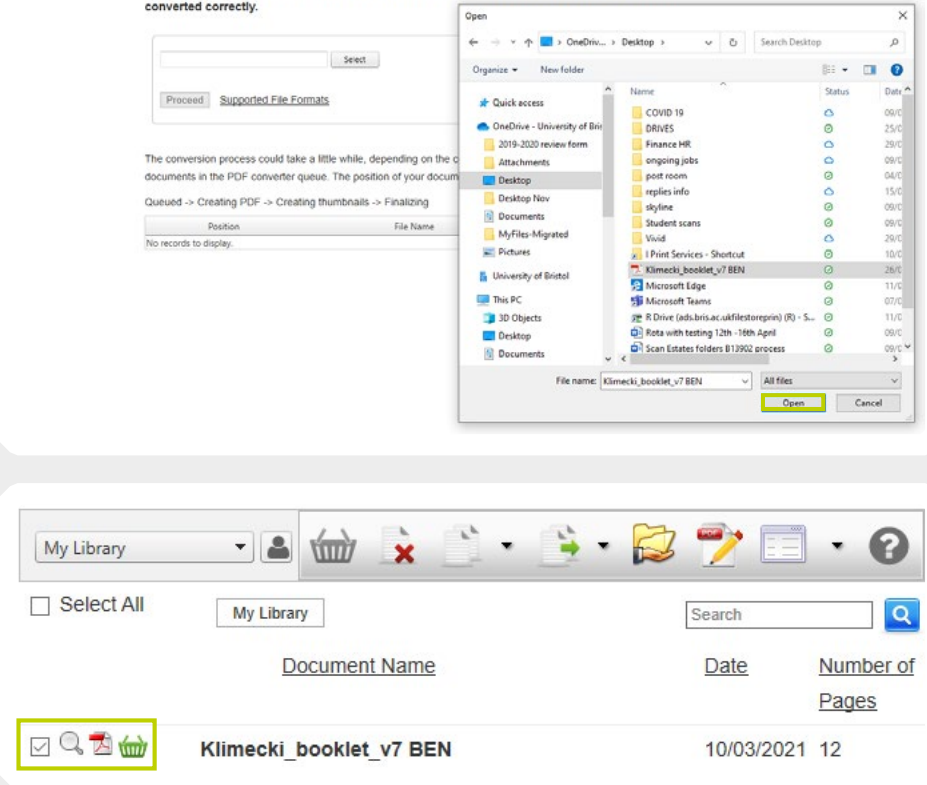

- **6** Scroll through the list of products to pick the one most appropriate for your printing requirements. Click **Proceed** for the type of printing you want from the list (some options may not be available if there are too many or too few pages).
- **7** Change the options to reflect your printing instructions. To clarify/confirm any specific print instruction including additional delivery information, please enter this in the **special instructions** box.
- **8** State the quantity (number of copies) you require then click **Next**.
- **9** The estimated price is shown at this page. At this stage you can amend the quantity or press **Edit** to amend the print instructions. To confirm the order click **Next**.

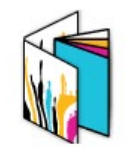

#### **A5 Booklet (Colour Print)**

A4 stock which is folded to achieve an A5 stapled booklet. Colour print throughout booklet. File submitted must be set up as single pages (not paginated) and in multiles of 4 pages (insert blank pages where appropriate)

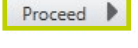

**7-8**

**6**

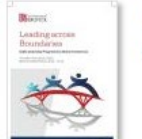

to sti pr

sir

 $\blacktriangleleft$ 

Document name: Klimecki booklet v7 BEN Pages: 12

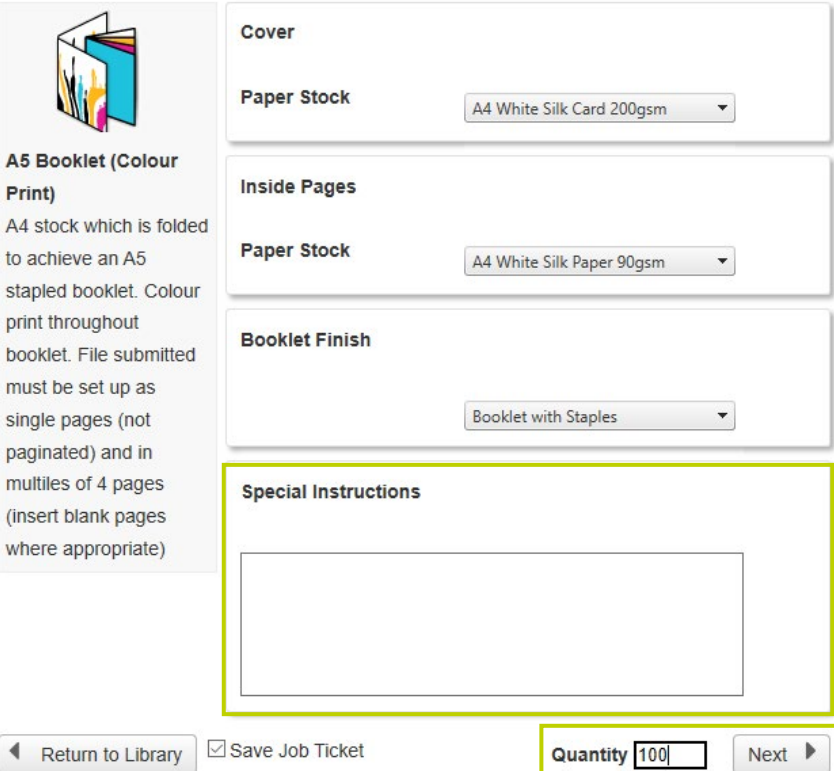

- Please provide your delivery details.
- Provide the date required please provide at least 24 hours' notice.
- There is a minimum charge of £2.50 per order for collection in person or £5.00 for delivery to campus.
- Provide your valid **budget code**. The budget/grant code will be used for charging your department.
- Click **Next**.

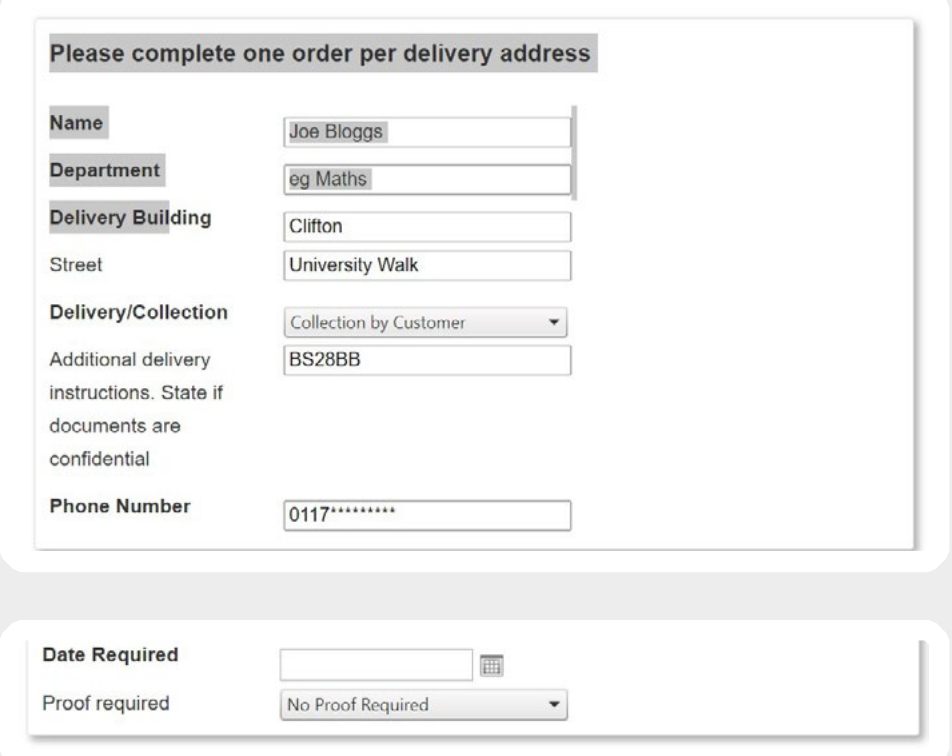

**12-14**

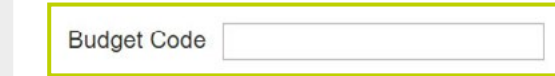

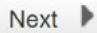

#### **15** Click **Confirm Order**.

- **16** You will be provided with your order number on screen which will also be sent to you by email.
- **17** Through the system you will be able to track the order through the stages:
	- Order received
	- Proof completed
	- Completed
- **18** You will receive an email confirming when the job has been completed. Please allow 24 hours from completion email to delivery taking place.

If you are collecting your job, Print Services is open from 8.00am - 4.00pm (as these are subject to change, please check the website for current opening hours).

**15**

### Your order was successful.

**Order Number: 15712** 

All order notifications will be sent to your registered email address which is:

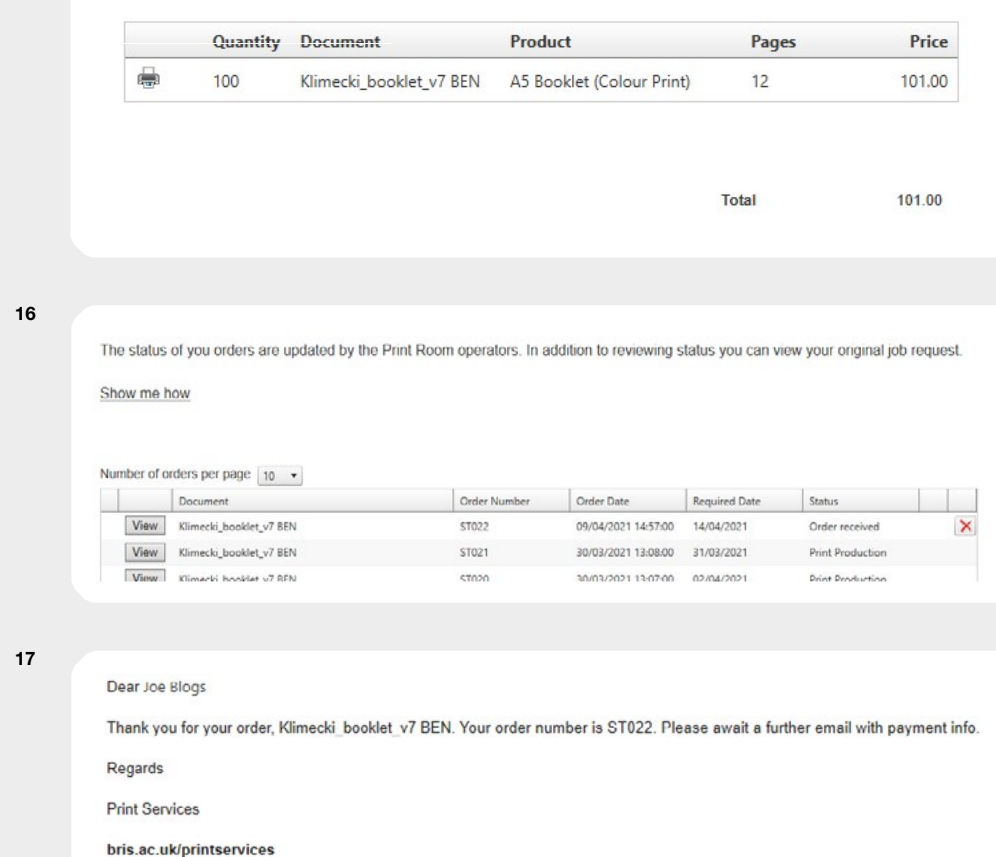

## <span id="page-5-0"></span>Booking in paper originals

If you don't have an electronic copy you can still use this system. This will speed up the process as you will already be in the queue for production.

- **1** Choose paper originals.
- **2** Name the document and enter the number of sides that require copying (a double sided page would equate to 2 pages). Click **Next**.
- **3** Select the printing type. Scroll through the list of products to pick the one most appropriate for your printing requirements. Click **Proceed**.

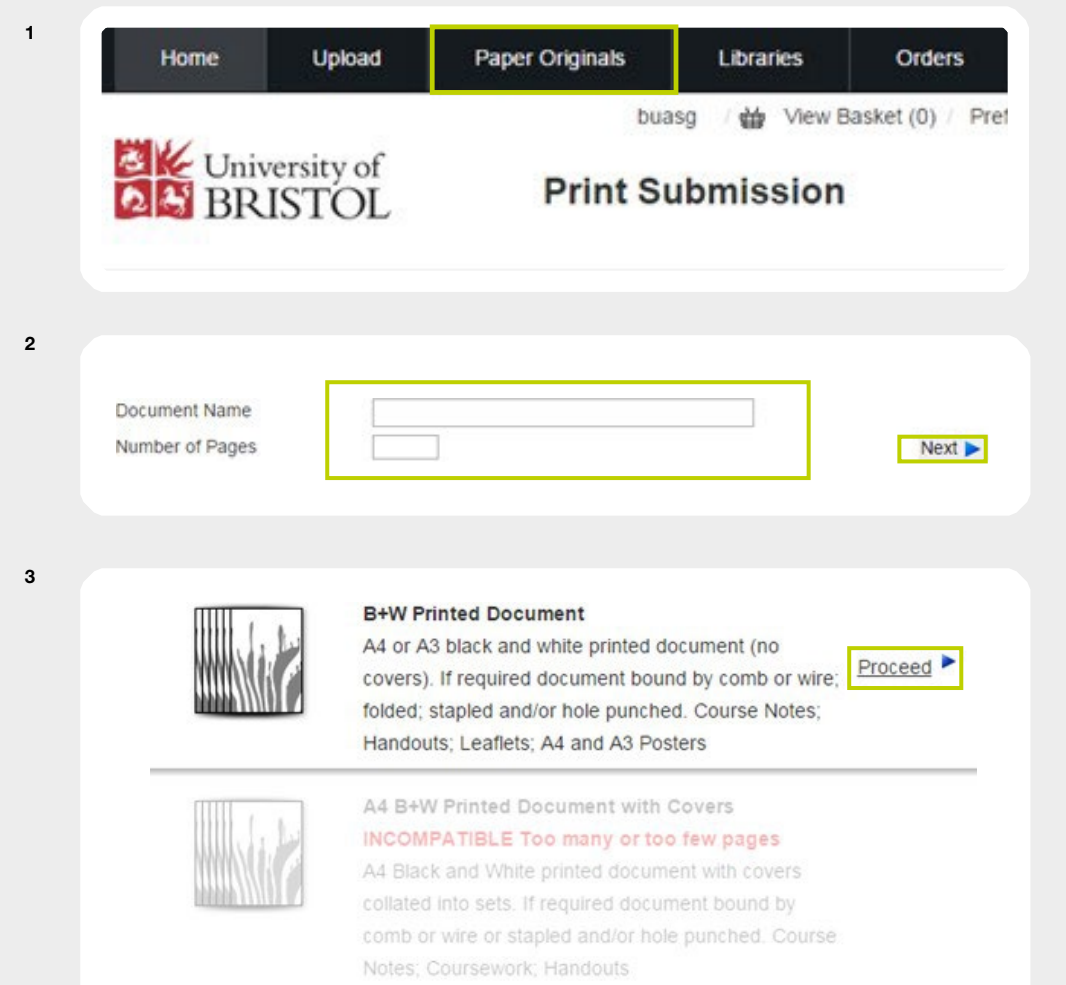

- **4** Change the options to reflect your printing instructions. To clarify/confirm any specific print instruction including additonal delivery information, please enter this in the **special instructions** box.
- **5** State the quantity (number of copies) you require then click **Next**.
- **6** The estimated price is shown at this stage. You can amend the quantity or click **Edit** to amend the print instructions. To confirm the order click **Next**.

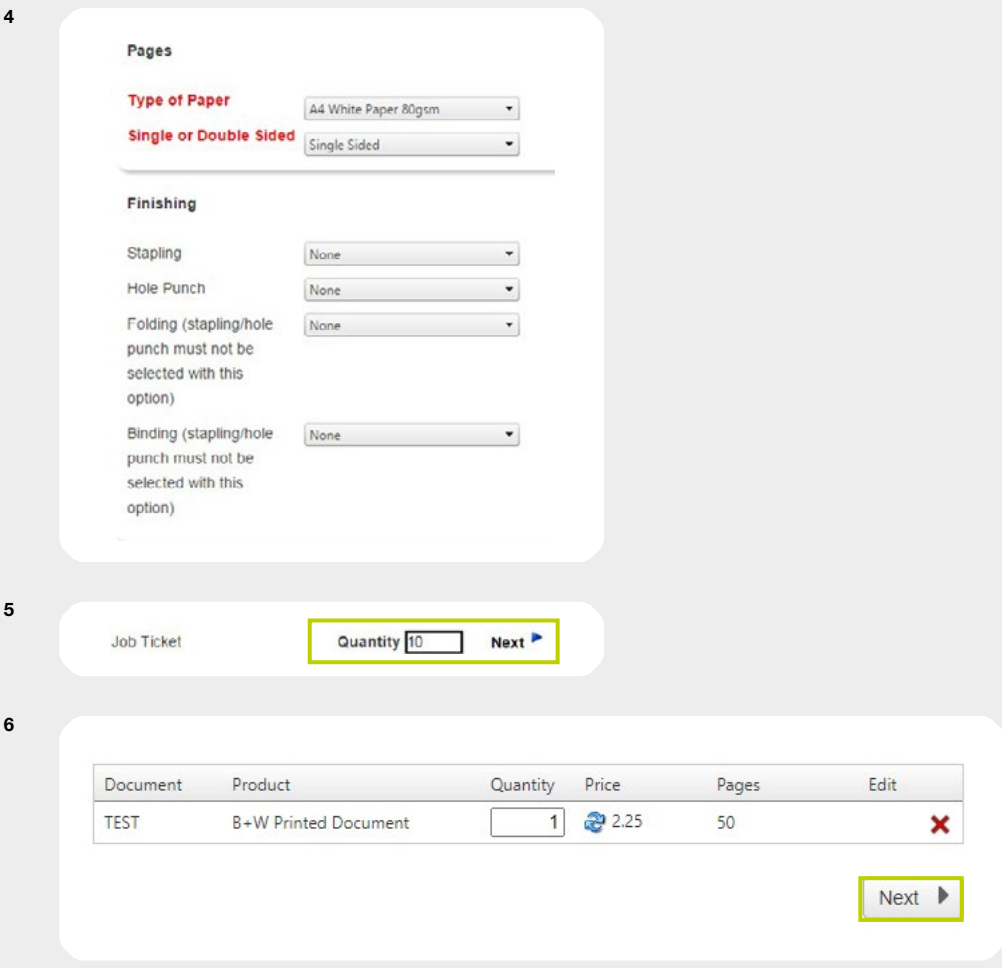

- **7** Please provide your delivery details. If you require the job to be delivered to more than one address please provide confirmation of the additional delivery address and the quantities required.
- **8** Provide the date required please provide at least 24 hours' notice.
- **9** Provide your valid **budget code**. The budget/grant code will be used for charging your department.
- **10** Click **Confirm Order**.
- **11** You will be provided with your order number. You will also receive an email confirming your order number (OrderID).
- **12** Send your paper originals to Print Services stating the **Order Number (OrderID)** allocated by the system.

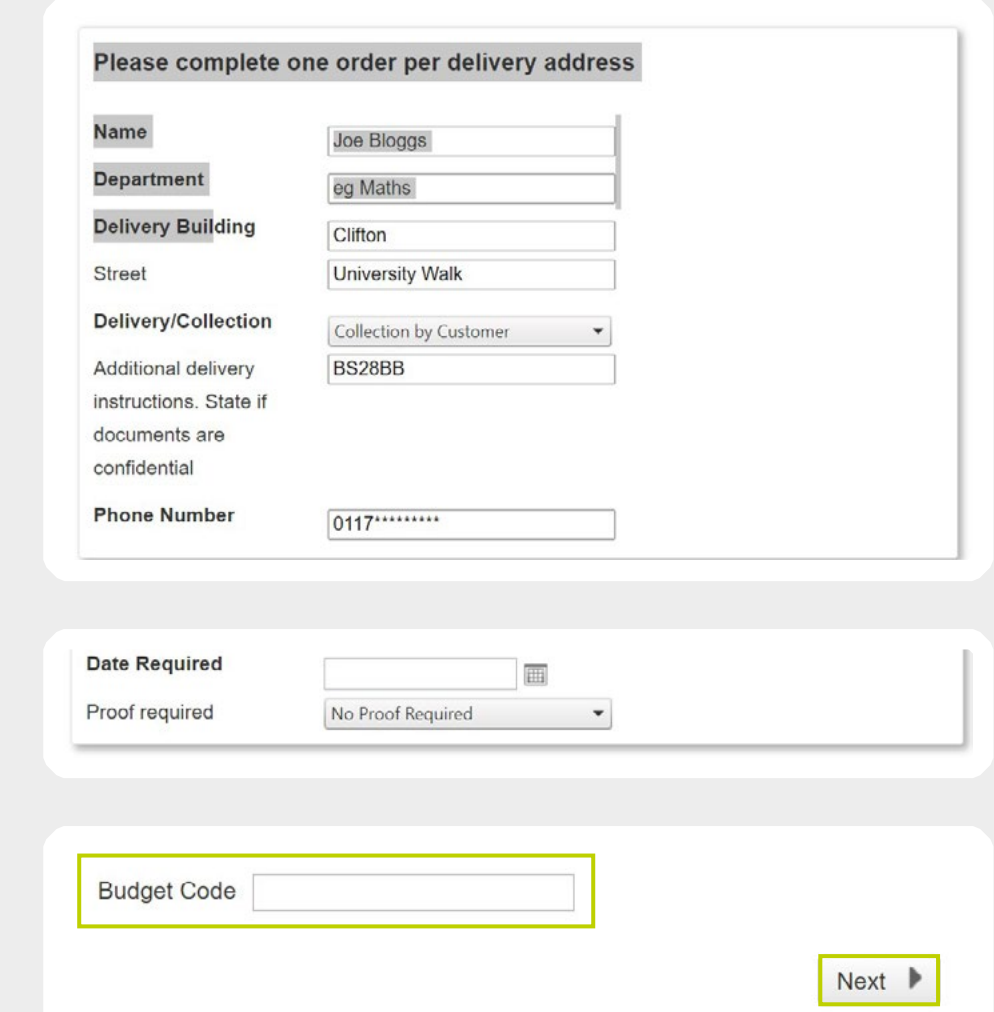

**7**

**8**

**9**

# <span id="page-8-0"></span>Merging documents

- **1** To merge documents from your library, select the required documents by ticking the box.
- **2** Click on the **merge icon** (green cross) on the tool bar.
- **3** Input a title for your new document.
- **4** If required, add blank sheets or rearrange the order by using the arrows at the side.
- **5** When satisfied with the order, click **merge.**
- **6** Your merged document will be uploaded to your library. Once uploaded continue as usual.

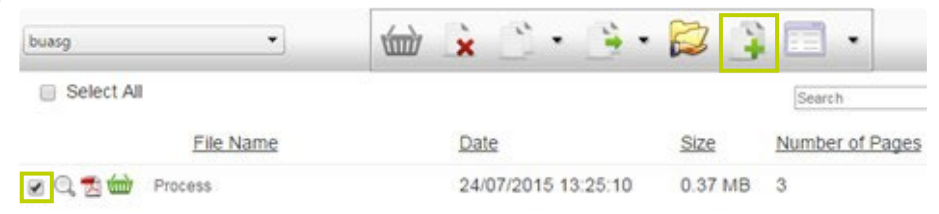

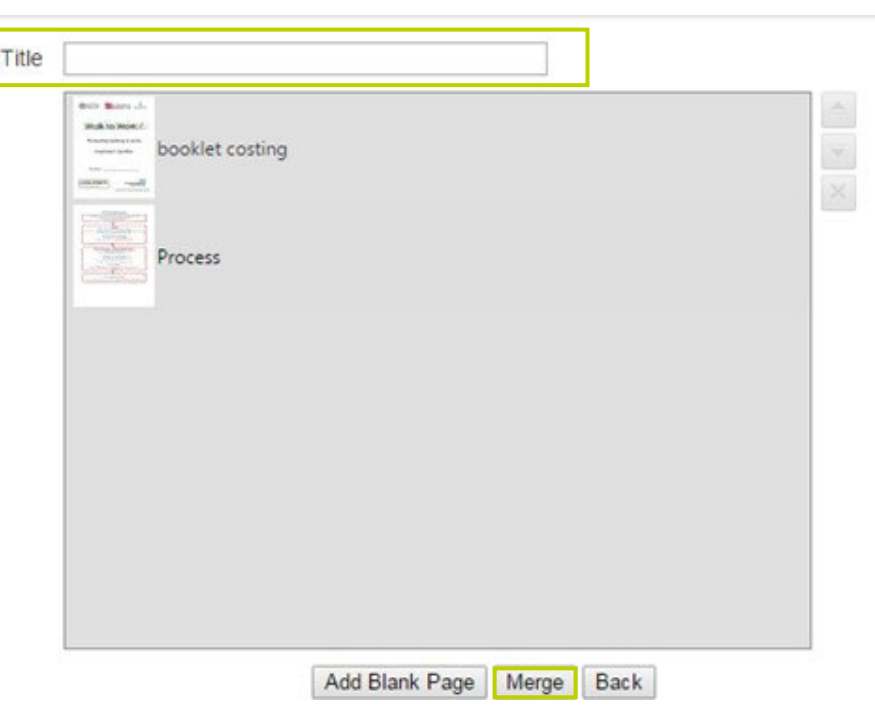

### Contact us:

Print Services 1-9 Old Park Hill Bristol, BS2 8BB 0117 928 9099 [print-services@bristol.ac.uk](mailto:print-services%40bristol.ac.uk%20?subject=)

### [bristol.ac.uk/print-services](http://bristol.ac.uk/print-services)